# HƯỚNG DÃN SỬ DỤNG SỔ LIÊN LẠC ĐIỆN TỬ DÀNH CHO PHU HUYNH

### I. Tổng quan

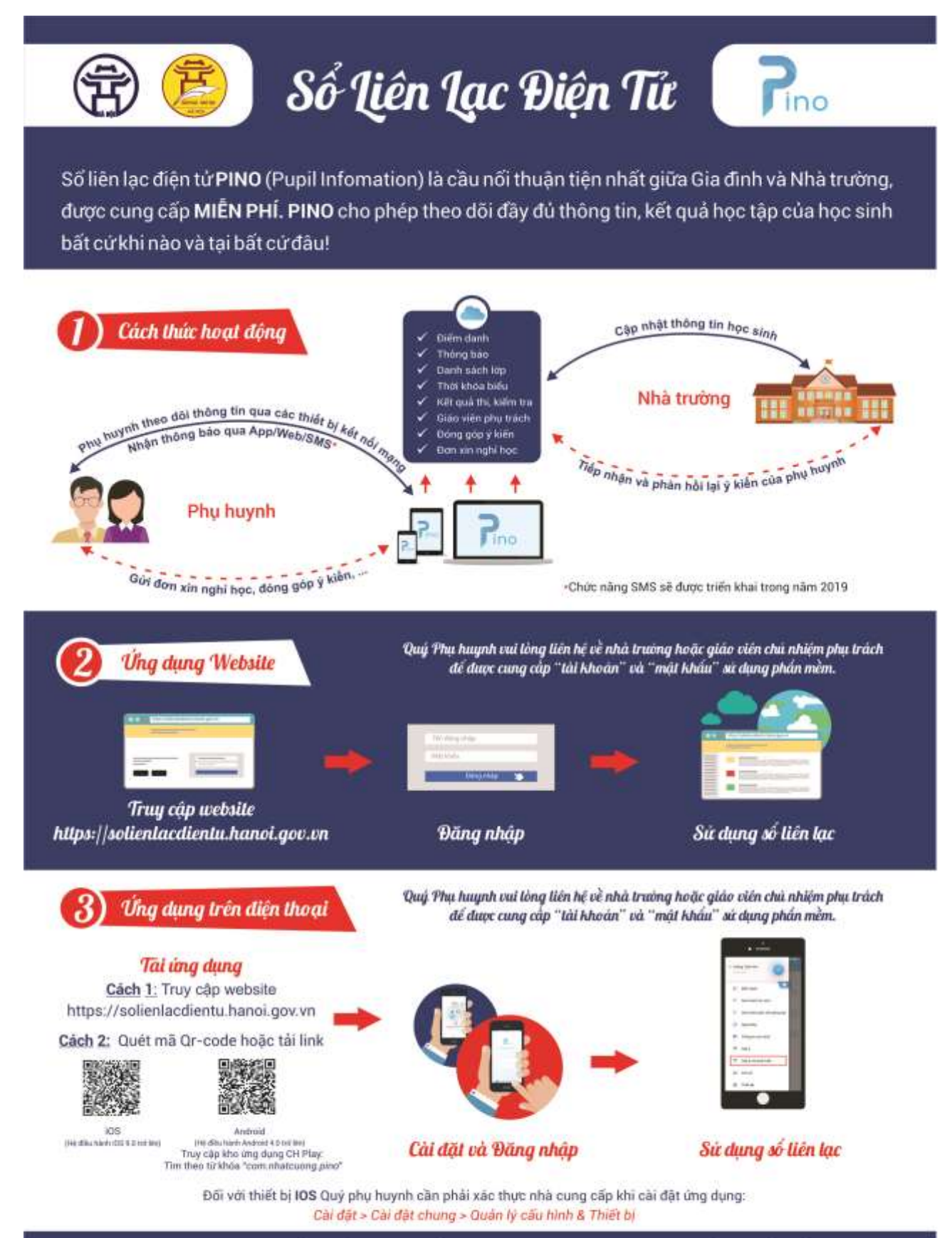

Thông tin liên quan tới sản phẩm, vui lòng gui thông tin vào mục Góp ý nhà phát triển trên phần mềm

## **II. Hướng dẫn cài đặt phần mềm PINO trên điện thoại thông minh**

# **2.1.Cài đặt ứng dụng trên thiết bị di động hệ điều hành IOS**

Để cài đặt ứng dụng Pino lên điện thoại thông minh hoặc máy tính bảng (gọi

chung là thiết bị di động) hệ điều hành IOS, phụ huynh mở trình duyệt ( $\bigcirc$  safari,

firefox, chrome hoặc một số trình duyệt khác và truy cập đường link [http://solienlacdientu.hanoi.gov.vn](http://solienlacdientu.hanoi.gov.vn/)

Trên giao diện trang web, phụ huynh nhấn chọn ứng dụng để tải về và cài đặt.

Sau khi tải về, phần mềm sẽ được tự đông cài đặt. Phụ huynh mở lại giao diện của

điện thoại và tìm mở ứng dụng Pino

Nếu màn hình điện thoại hiển thị thông báo yêu cầu xác thực tin cậy nhà cung cấp phần mềm như hình bên, phụ huynh cần thực hiện các thao tác sau để tiếp tục sử dụng phần mềm.

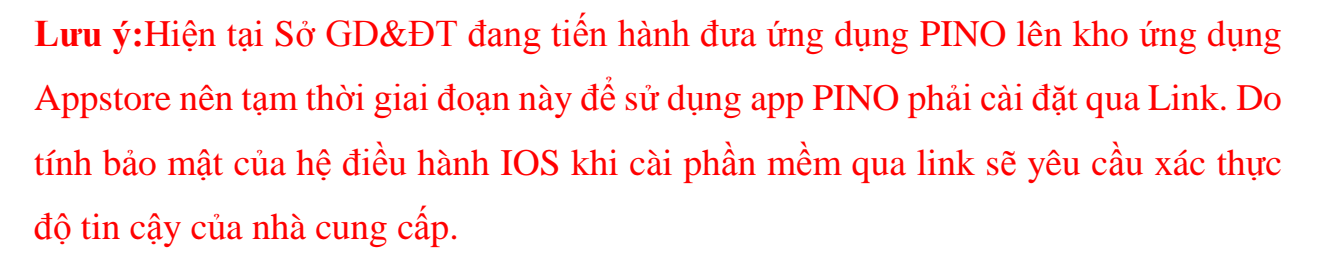

Bước 1: Vào *Cài đặt Cài đặt chung Quản lý thiết bị*

*Bước 2: Chon* "NHAT CUONG TRADING & TECH..." và nhấn chon "Tin cây"

Sau khi xác thực tin cây, phụ huynh học sinh có thể mở ứng dụng Pino để bắt đầu sử dụng. Lựa chọn OK để cho phép ứng dụng gửi thông báo cho phụ huynh khi có thông tin mới.

#### **2.2.Cài đặt ứng dụng trên thiết bị di động hệ điều hành android**

Bước 1: Vào ứng dung CH Play trên điện thoại và tìm kiếm ứng dụng từ khóa " com.nhatcuong.pino"

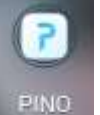

#### Nhà phát triển Doanh nghiệp Không được tin cây

"iPhone Distribution: NHAT CUONG **TRADING & TECHNICAL SERVICES** COMPANY LIMITED" chưa được tin cây trên iPhone này. Cho tới khi nhà phát triển này được tin cây, các ứng dụng doanh nghiệp của họ sẽ không có sẵn de sử dụng.

Huy

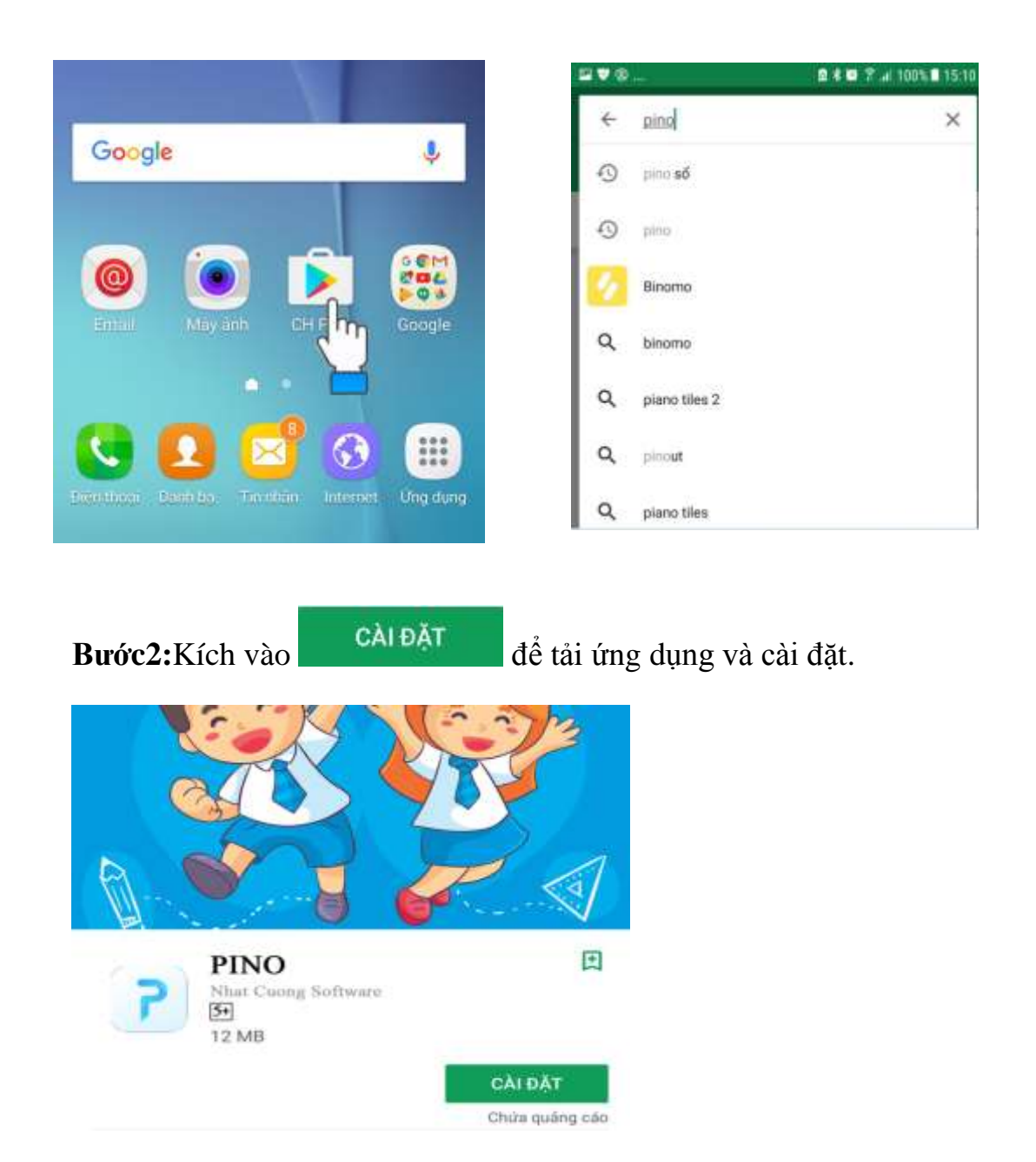

**Bước 3:** Sau khi cài đặt phụ huynh mở lại giao diện của điện thoại và tìm mở ứng

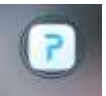

dụng Pino để sử dụng.

# **II. HƯỚNG DẪN SỬ DỤNG TRÊN MOBILE**

Để sử dụng Sổ liên lạc điện tử thông qua ứng dụng cài đặt trên thiết bị di động (smartphone, ipad), phụ huynh cần cài đặt ứng dụng Pino trên thiết bị di động.

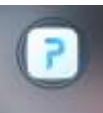

Trên thiết bị di động, mở ứng dụng FINO . Giao diện hiển thị như hình bên:

**Bước 1**: Nhập Mã số học sinh và Mật khẩu (**Nhà trường cấp**)

Bước 2: Nhấn  $\overrightarrow{d}$  để đăng nhập

### **III. Truy cập trực tiếp thông qua website [http://solienlacdientu.hanoi.gov.vn](http://solienlacdientu.hanoi.gov.vn/)**

#### **1.2 Yêu cầu**

1. Có máy tính cài đặt các trình duyệt web (safari, chrome, IE…) hoặc thiết bị thông minh (ipad, smartphone) có cài đặt phần mềm.(PINO)

- 2. Có tài khoản đăng nhập (được giáo viên, nhà trường cung cấp)
- 3. Có kết nối Internet hoặc 3G

#### **1.3 Các bước thực hiện**

- 1. Tải phần mềm về hoặc truy cập vào website solienlacdientu.hanoi.gov.vn
- 2. Sử dụng tài khoản và mật khẩu được nhà trường cung cấp để xem thông tin học tập

#### **1.4 Các chức năng chính**

Dưới đây là các chức năng chính phục vụ cho phụ huynh học sinh trong quá trình theo dõi tình hình học tập của con em mình:

- 1. Đăng nhập
- 2. Đổi mật khẩu
- 3. Xem các thông tin học tập
- 4. Đăng kí nghỉ phép cho con và Quản lý thông tin nghỉ phép
- 5. Thiết lập các thông tin
- 6. Nhận thông báo của nhà trường qua hình thức thông báo qua mạng

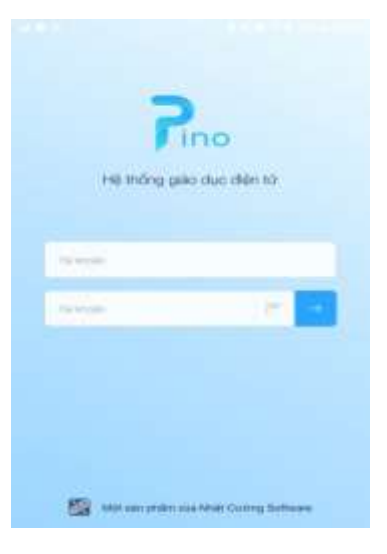

### **1.5 Hướng dẫn xem thông tin theo năm học học kỳ**

Hệ thống sẽ tự để về cấu hình năm học hiện tại. Phụ huynh có thể chọn năm học, học kỳ mà mình muốn xem thông tin.

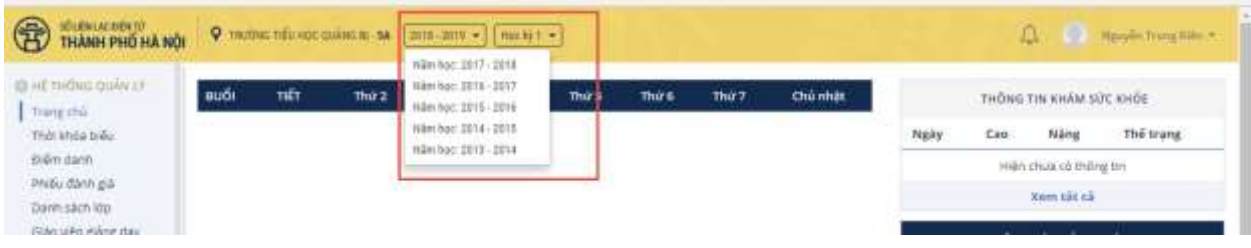

#### **1.6 Hướng dẫn xem thông tin học tập**

Trên Sổ liên lạc điện tử, phụ huynh có thể xem các thông tin liên quan đến:

- *1. Thông báo từ nhà trường/ giáo viên*
- *2. Thời khóa biểu*
- *3. Bảng điểm*
- *4. Danh sách lớp*
- *5. Thông tin các giáo viên giảng dạy con em mình (bao gồm giáo viên chủ nhiệm và bộ môn)*
- *6. Điểm danh*
- *7. Sức khỏe*

Để xem các thông tin đó, phụ huynh chỉ cần truy cập vào từng mục tương ứng nằm trong danh sách bên trái của trang web.